## 三菱 Fx5u 与组态王通讯说明

## 说明文档

# 亚控科技 WellinTech

北京亚控科技发展有限公司

2017 年 6 月

一.操作环境:

北京亚控科技发展有限公司 1

Win7 32 位操作系统,组态王 6.55,Gx work3 编程软件,

驱动名称 Melsec\_Ethernetd.dll,版本号 60.4.15.30。

二.具体操作:

1. 新建工程, 选取与 PLC 对应的系列和机型, 程序语言按个人情况定;

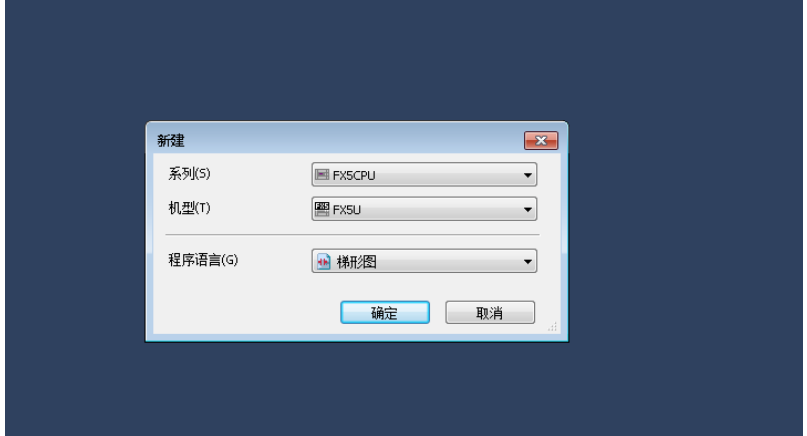

2.

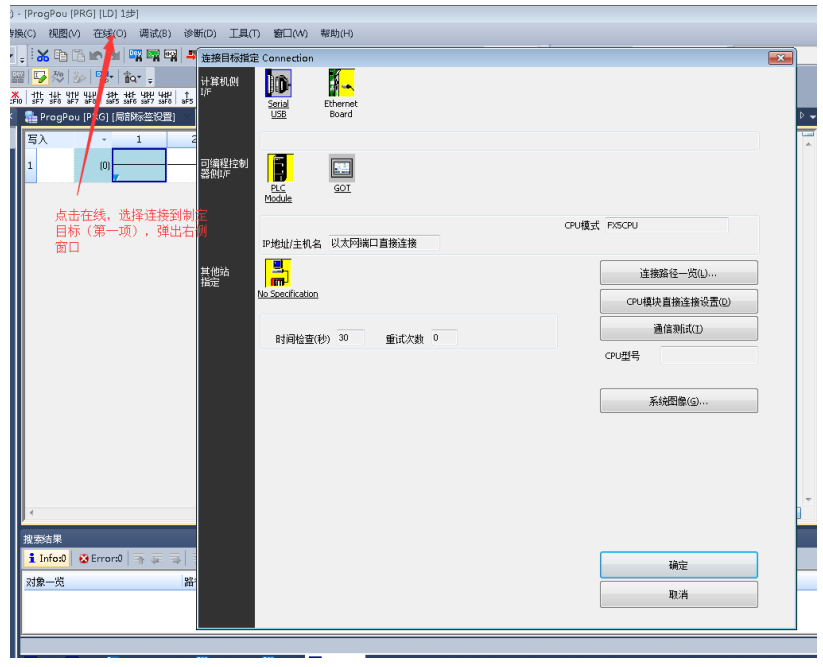

3.选取顺序为:Ethernet Board->PLC Moudle->No Specification 单击 PLC Moudle 后 出现下面窗口:

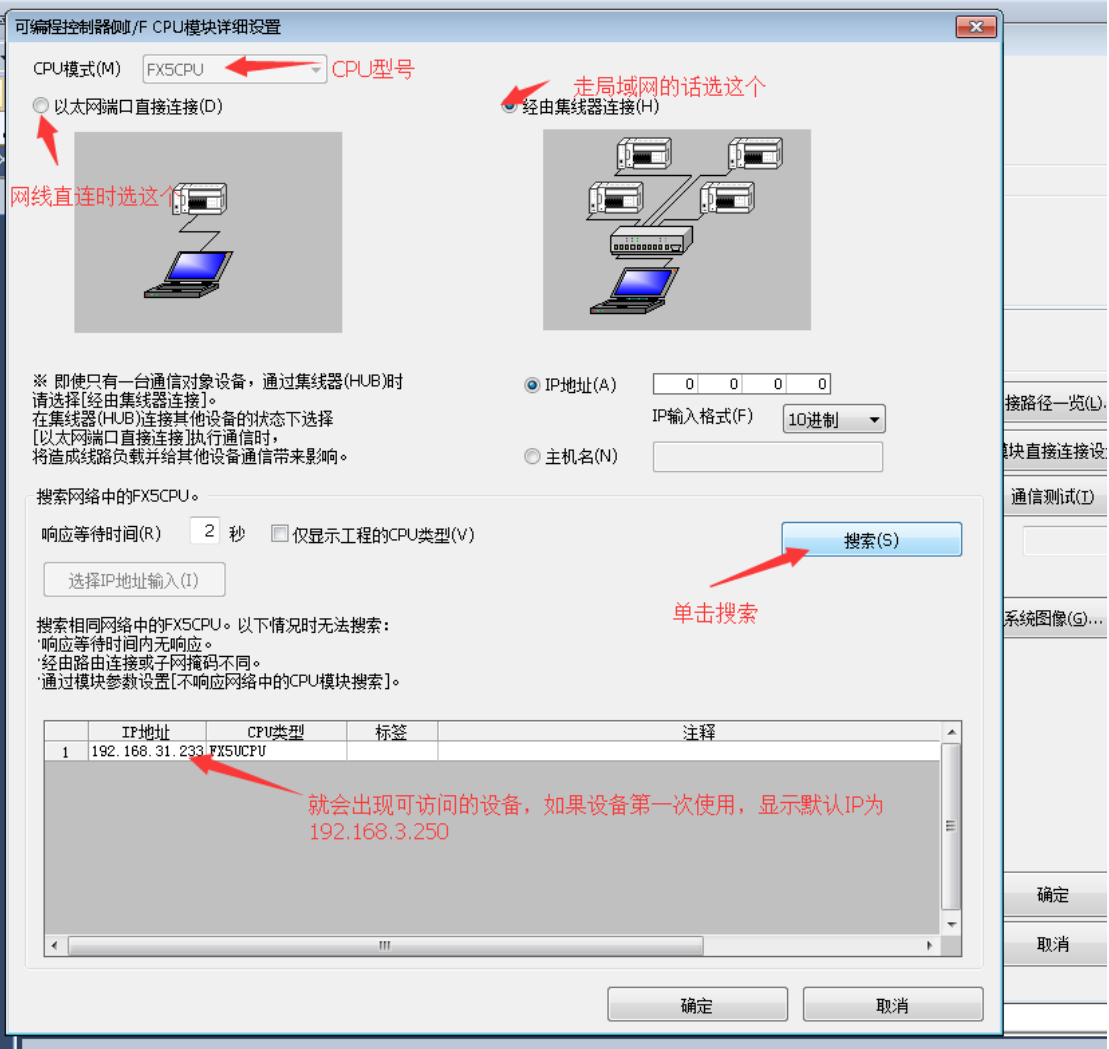

4. 双击下方地址, 并单击上方 IP 地址输入, 然后确定;

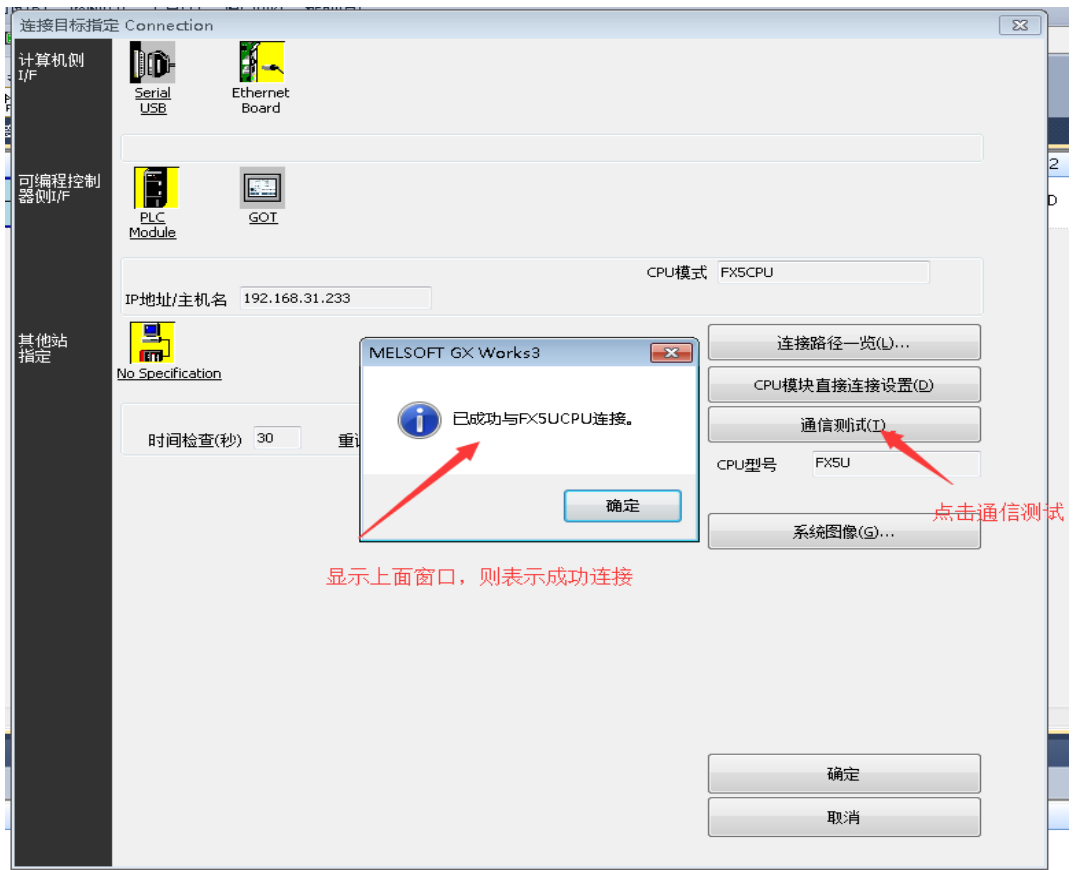

5.如第一次使用需要设定 IP,具体操作如下图:

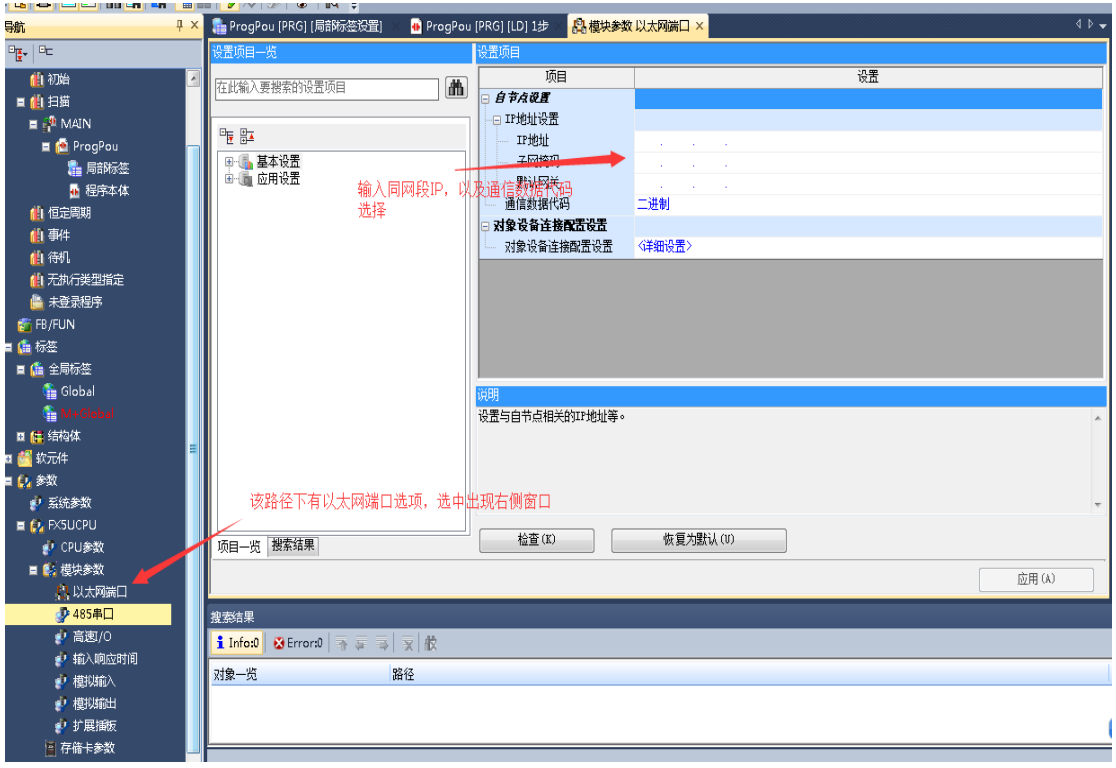

设置完端口后,关闭此窗口,切记在 IP 窗口单击检查并应用。

#### 三菱 Fx5u 与组态王通讯说明 初级 The Second Device Second Device Second Device Second Device Second Device Second Device Se

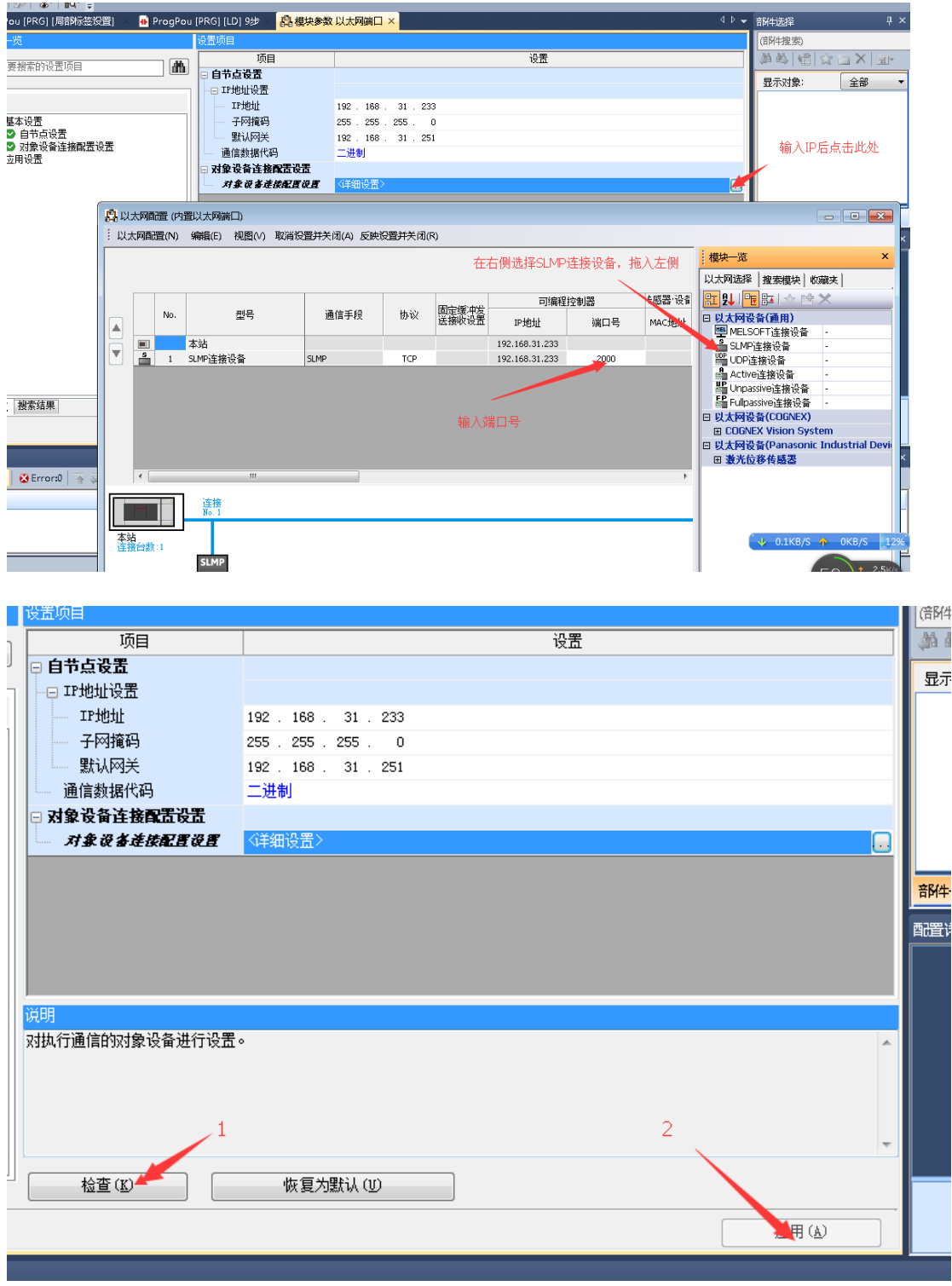

6.设置完毕后,写一个 PLC 进行简单测试:

#### 三菱 Fx5u 与组态王通讯说明 初级 The Material State of The Material State of The Material State of The Material State of Th

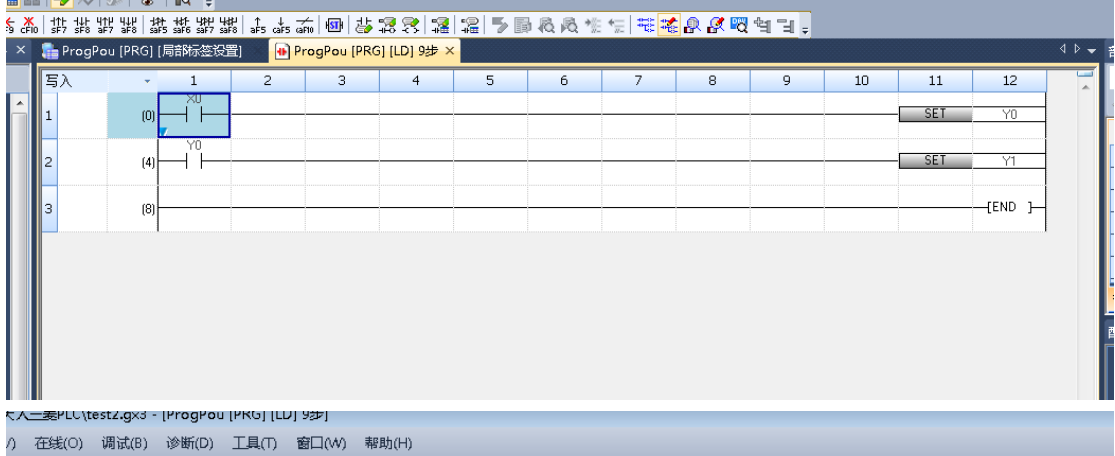

KA NET TA PART DE LA RELA DE LA RELA DE LA VIO DE LA VIO DE LA VIO DE LA VIO DE LA VIO DE LA VIO DE LA VIO DE L  $\overline{\cdot}$ <mark>各</mark>音阵换 (Shift+Alt+F4)  $\frac{1}{\sqrt{2}}\left|\begin{array}{c|c} \frac{\partial \mathbf{F} \mathbf{u}}{\partial \mathbf{b}}\mathbf{v} & \mathbf{0} \end{array}\right| \frac{\partial \mathbf{F} \mathbf{u}}{\partial \mathbf{b}}\mathbf{v} = 0.$ u [PRG] [局部标签设置] <mark>( + ] ProgPou [PRG] [LD] 9步 ×</mark>  $\overline{4D}$ 횕  $\overline{1}$  $\overline{2}$  $\begin{array}{|c|c|c|c|c|}\n\hline\n\text{3} & \text{4}\n\end{array}$  $\overline{\phantom{a}}$  $6 \overline{7}$  $8<sup>2</sup>$  $\overline{9}$  $10$  $11$  $\overline{12}$ l ⊣ ⊢  $-$  SET  $\lbrack 0 \rbrack$  $Y<sub>0</sub>$  $\overline{5}$ ⊣Ï⊦  $-$  SET JU  $^{(4)}$  $\overline{Y}$ (END )  $\left| \right|$ 2.转换完成后,点击写入PLC 1.点击全部转换, 相当于编译一下, 检查程序是否有错 国国 一面

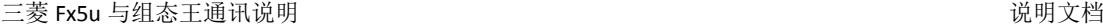

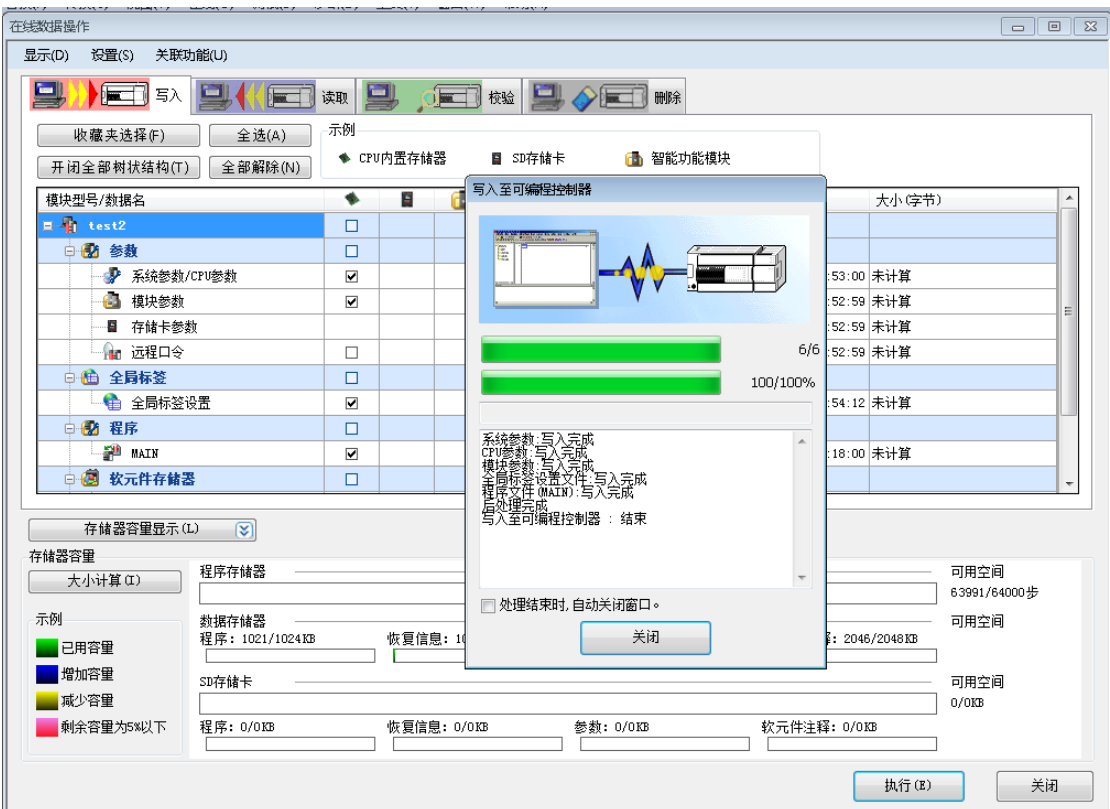

切记写入完成后,务必对 PLC 程序进行复位或断电操作,否则配置将无法生效。

 $\overline{\mathbf{x}}$ 设备配置向导将辅助您完成设备的安装  $\frac{1}{2}$ -HollySys  $\blacktriangle$ penoriyoys<br>|penoriyoys<br>|penoriyoys  $\equiv$ E-Q\_SERIAL\_ETHERNET\_BINARY ETHERNET H-Modicon —<br>| — OMRON<br>| — PANASONIC E. Peneronic  $\overline{a}$  $\epsilon$ 您所选的设备 生产厂家: Mitsubishi 设备名称: Q\_SERIAL\_ETHERNET\_BINARY 高级查找 通信描述: ETHERNET 〈上一步(B) 下一步(N) > 取消

7.接下来建立组态王工程

设备地址格式: IP:PLC 端口 (16 进制): 本机端口 (16 进制): 超时时间 (10 进制,单位: 秒): 通讯方式 (0 为 UDp, 1 为 TCP)。

注:本机的端口尽量选择未占用的端口,可打开命令行,输入 netstat –na 查看 端口使用情况尽量避开重复使用端口。其他地方如不明白请查看规格说明书。

#### 三菱 Fx5u 与组态王通讯说明 初级 The Material State of The Material State of The Material State of The Material State of Th

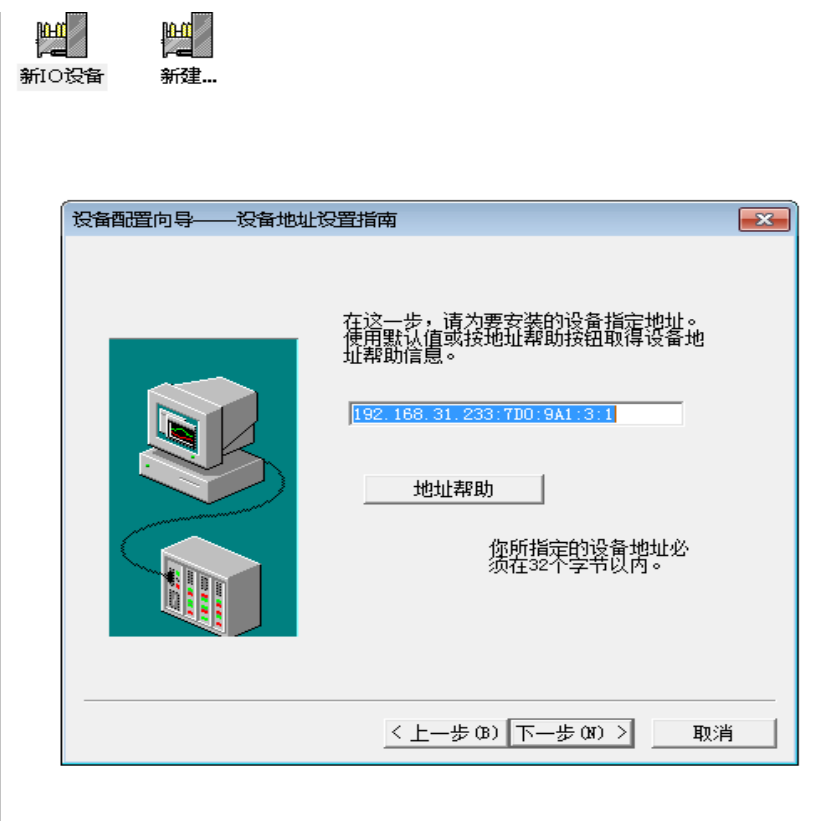

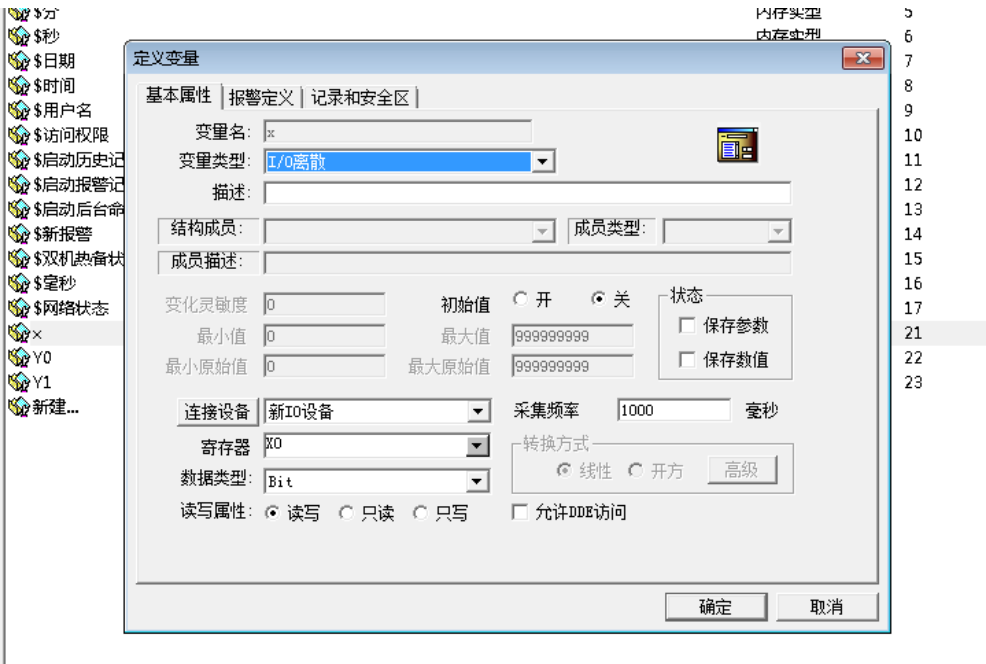

#### 三菱 Fx5u 与组态王通讯说明 初级 The Management State of The Management State of The Management State of The Management Sta

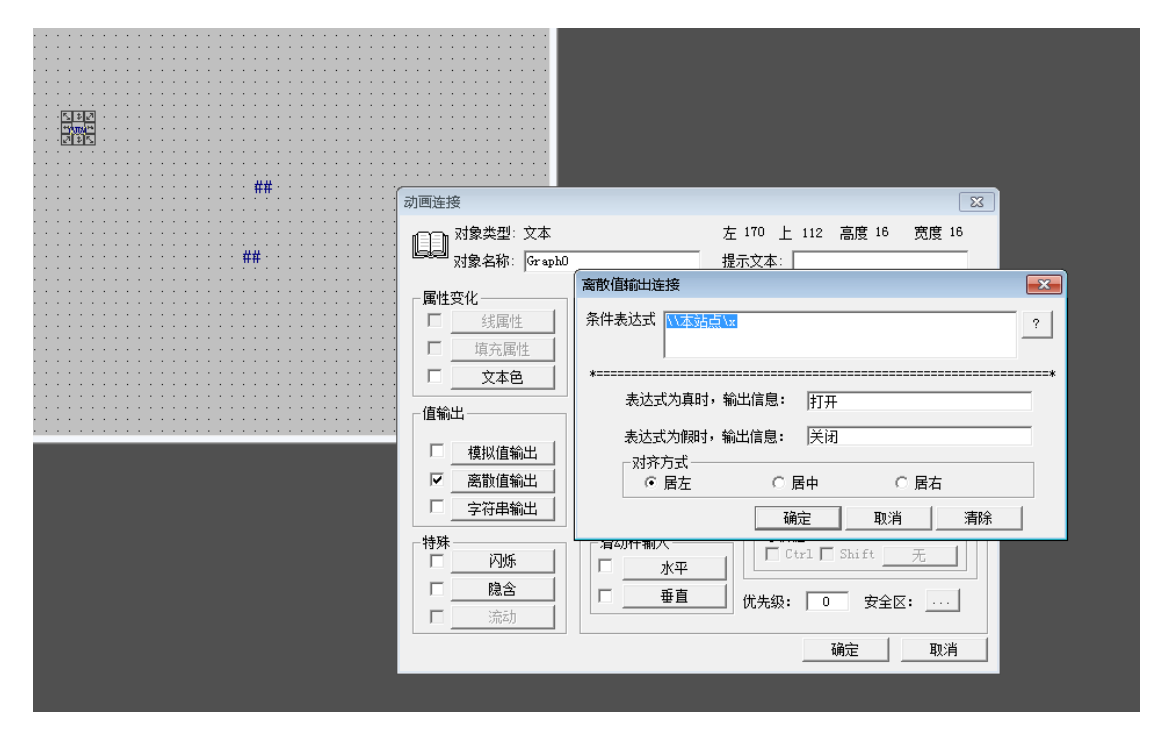

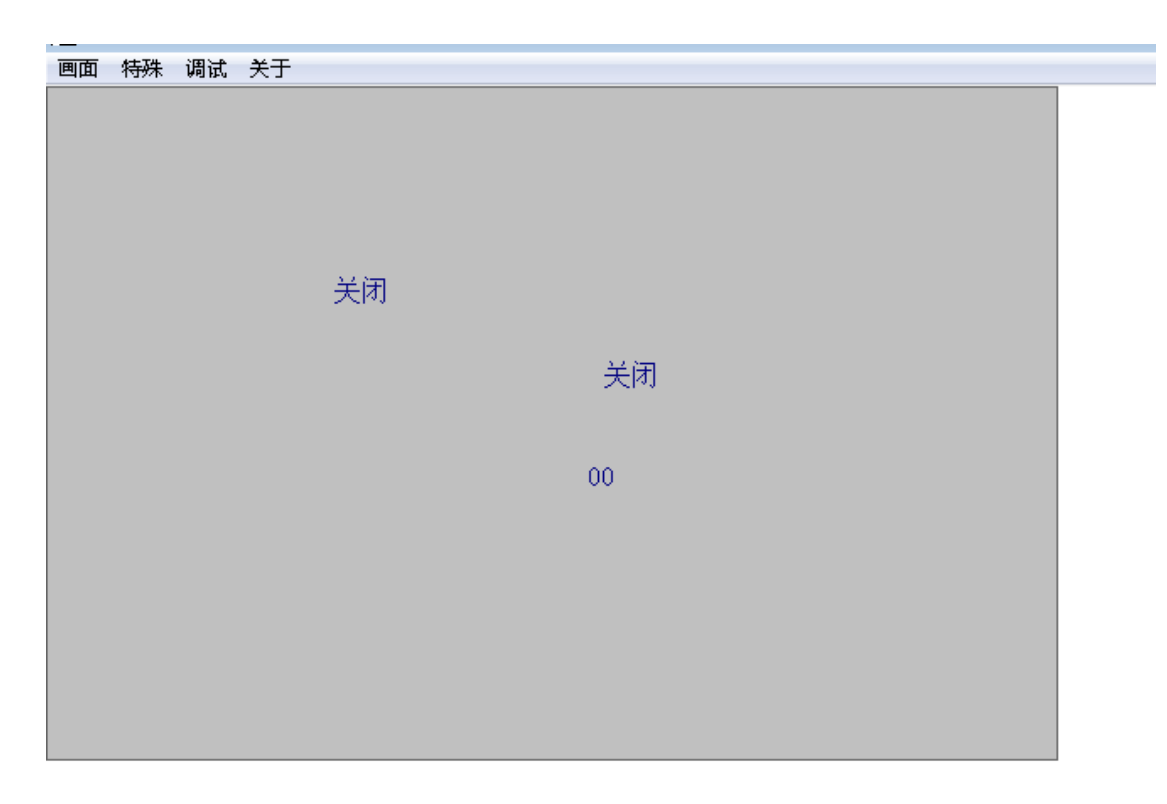

### 建立好变量及画面后,运行组态王:

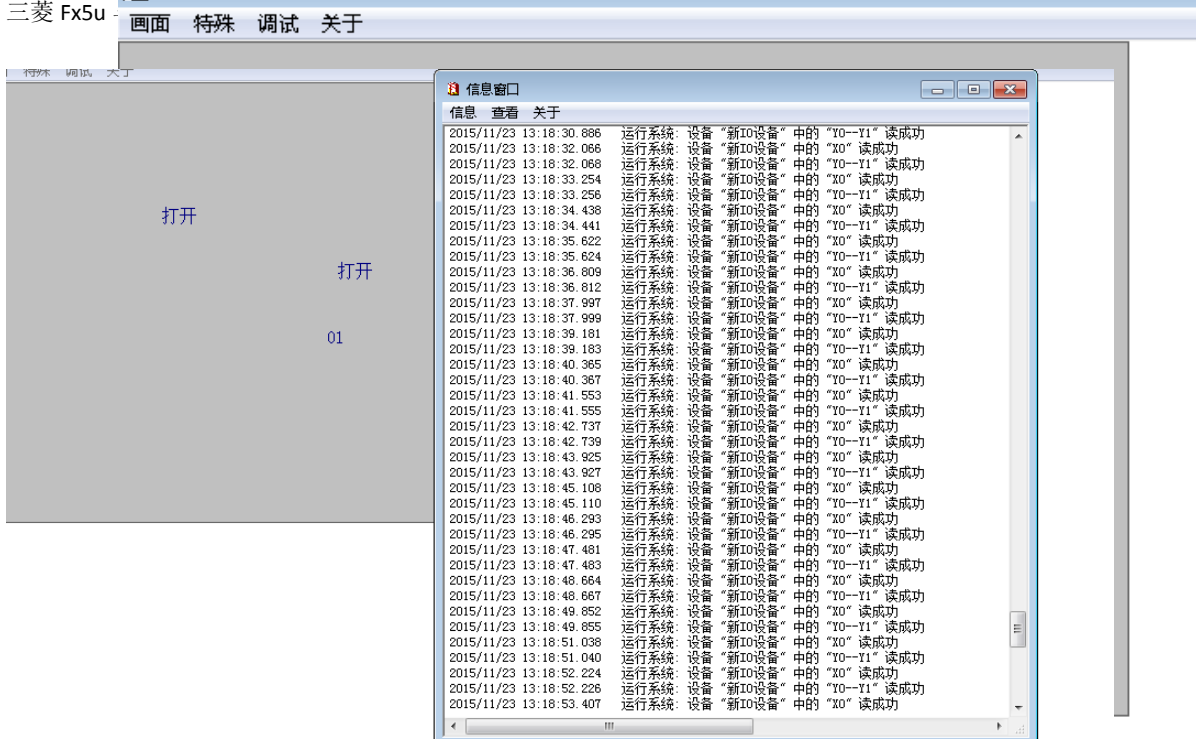

进行上述操作后,务必检查:1.PLC 端口号是否设置;

2.程序下载完是否对 PLC 复位或断电操作;

3.组态王设备地址输入画面本机端口号。